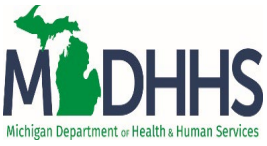

# **Sexually Transmitted Infections (STI) Training Courses:**

To access the courses, go to: [https://courses.mihealth.org/PUBLIC/home.html](https://gcc02.safelinks.protection.outlook.com/?url=https%3A%2F%2Fcourses.mihealth.org%2FPUBLIC%2Fhome.html&data=05%7C01%7Cfineisp%40michigan.gov%7C292e3fb654804d43e26b08db0476a9c8%7Cd5fb7087377742ad966a892ef47225d1%7C0%7C0%7C638108679939677677%7CUnknown%7CTWFpbGZsb3d8eyJWIjoiMC4wLjAwMDAiLCJQIjoiV2luMzIiLCJBTiI6Ik1haWwiLCJXVCI6Mn0%3D%7C3000%7C%7C%7C&sdata=fION5zXMbGcsdGPt%2F%2Fl3%2FIUzKxCKkptyh6QSNoBEQfU%3D&reserved=0)

This will take you to the "Sign In" screen

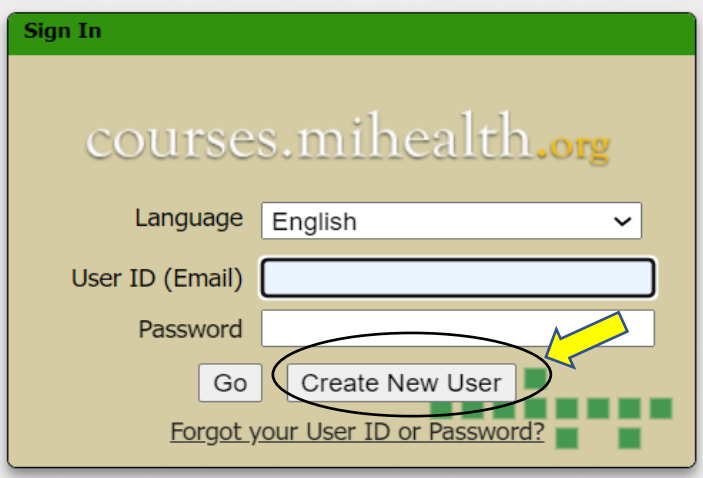

Click on **"Create New User"** to create your User ID (which should be your Email) and a Password

This will take you to "Select an organization"

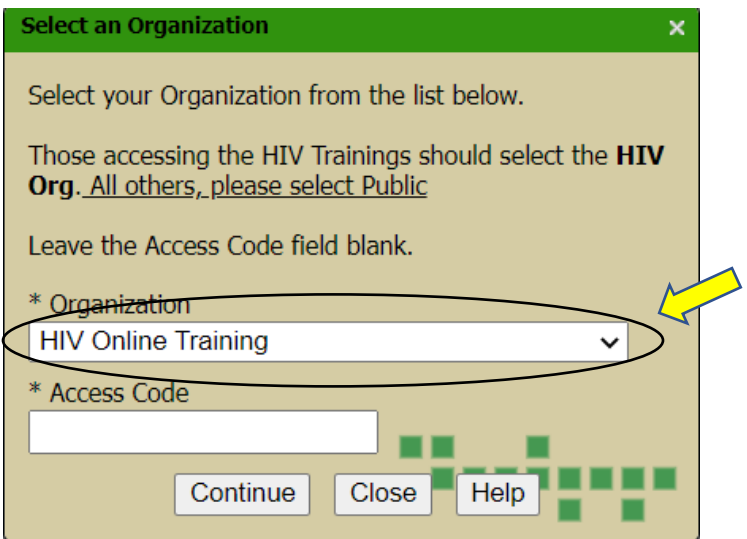

The Organization is **"HIV Online Training"** and the Access code should be blank. Click on continue. It will ask you to complete the "Create New User/User Profile"

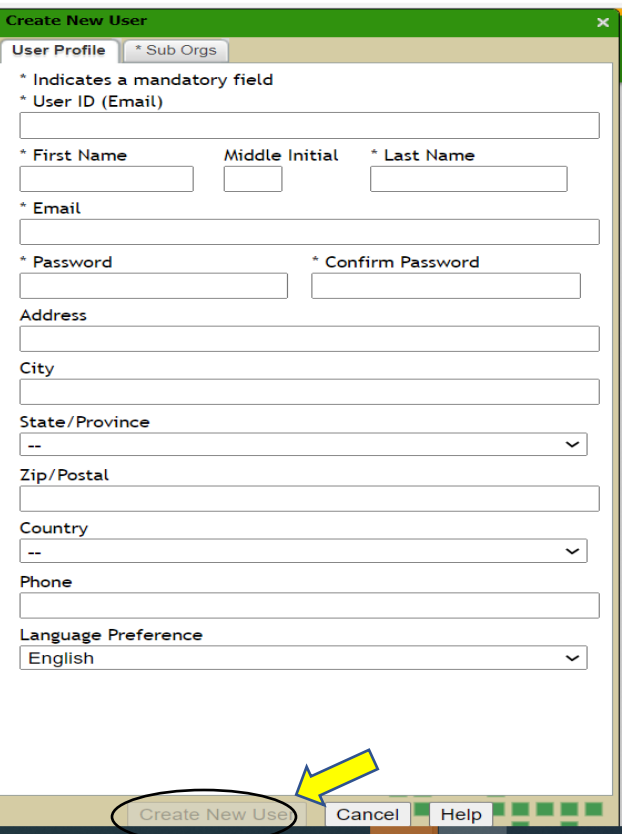

Your user ID is your email, and this is where you create a password. Include your work address, phone, etc. (you will receive a registration notification email)

## Click on **"Create New User".**

It will take you to the "You must accept the Terms of Use to continue" screen.

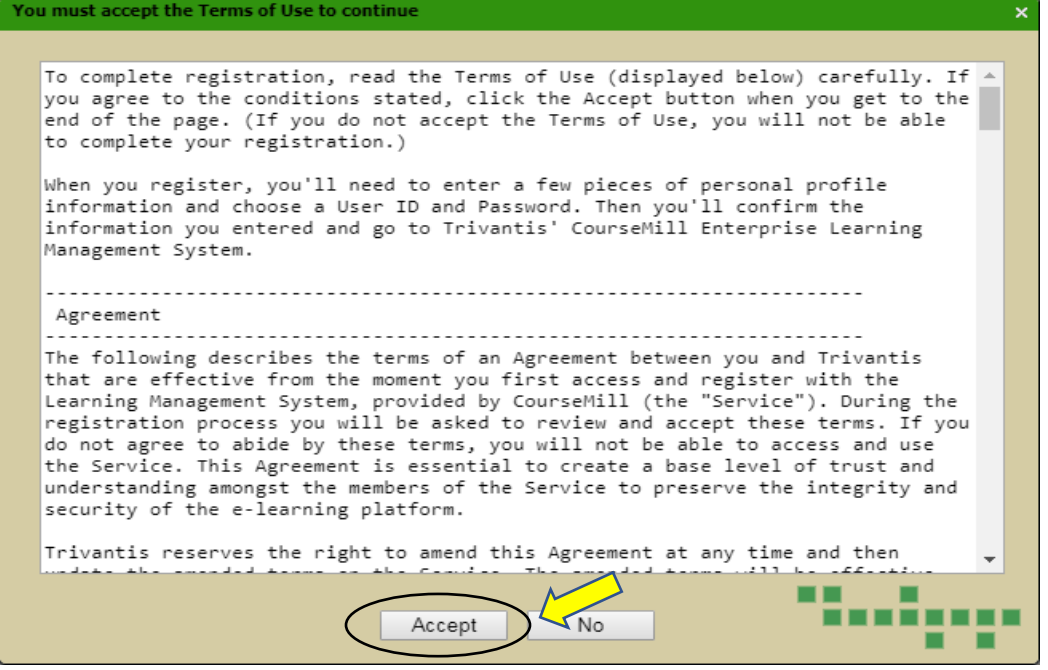

Click "**Accept"**.

Your account is now created. Next, you will need to launch your course. Once your account is created, it will take you to the "HIV Online Training" screen and will open the Course Catalog (at top of screen).

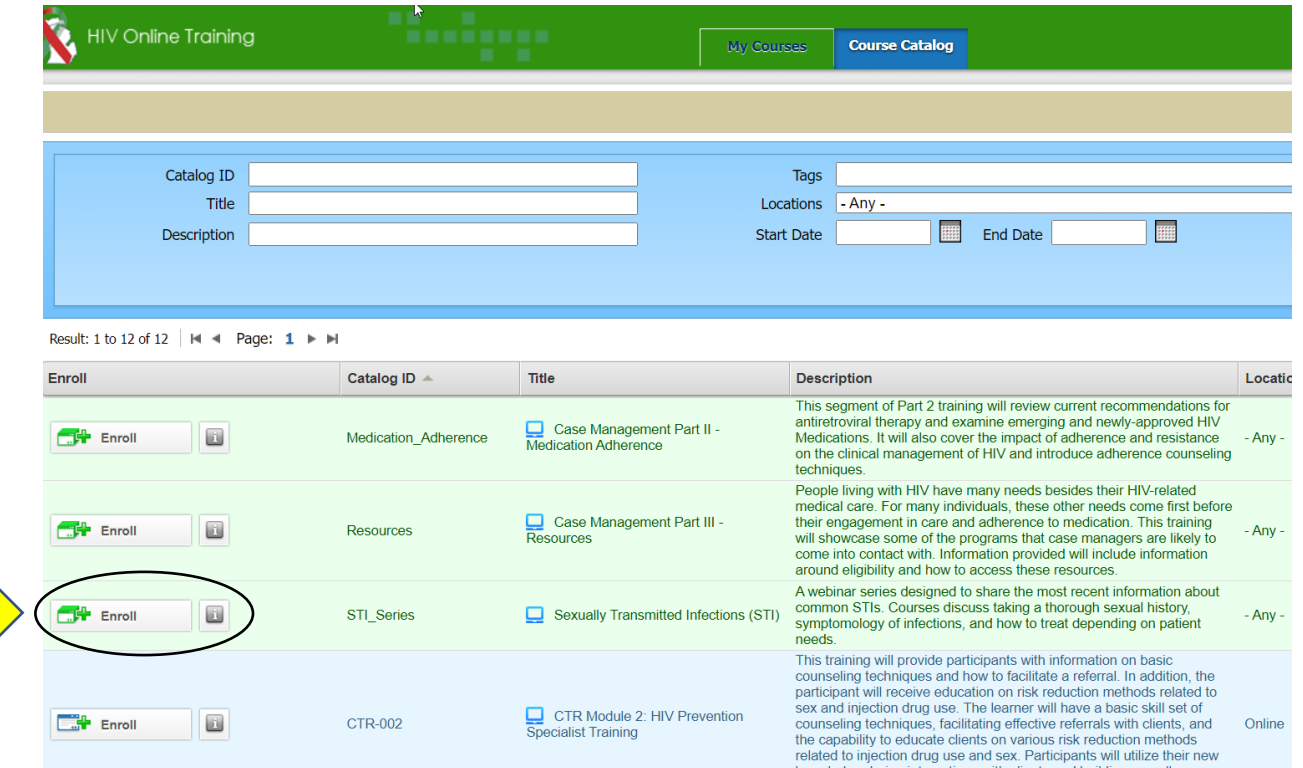

Click on the **Enroll box** before the "STI Series - Sexually Transmitted Infections (STI)". It will take you to the "Enroll" screen.

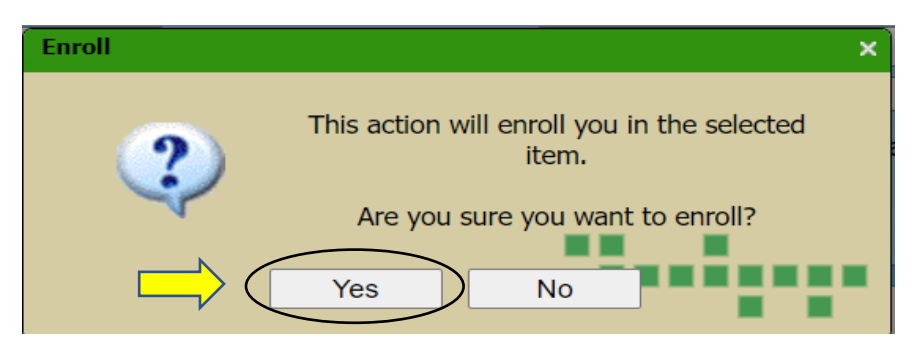

Click **Yes**, and the "Enrolled" screen will pop up.

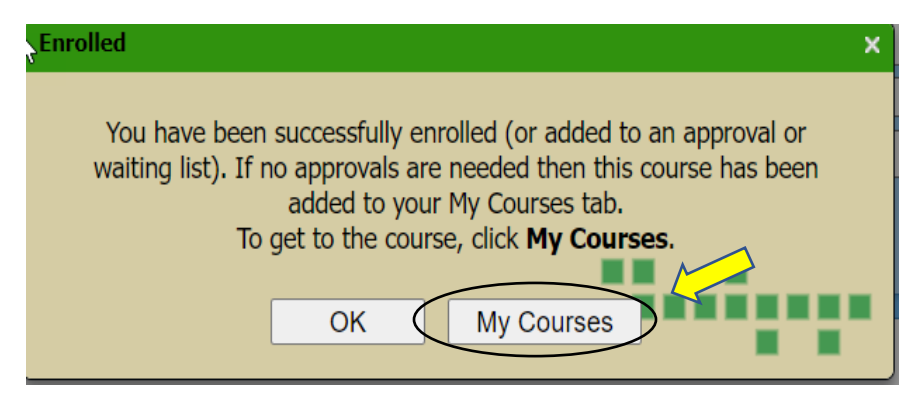

Click on **"My Courses"**. This will take you to HIV Online Training site.

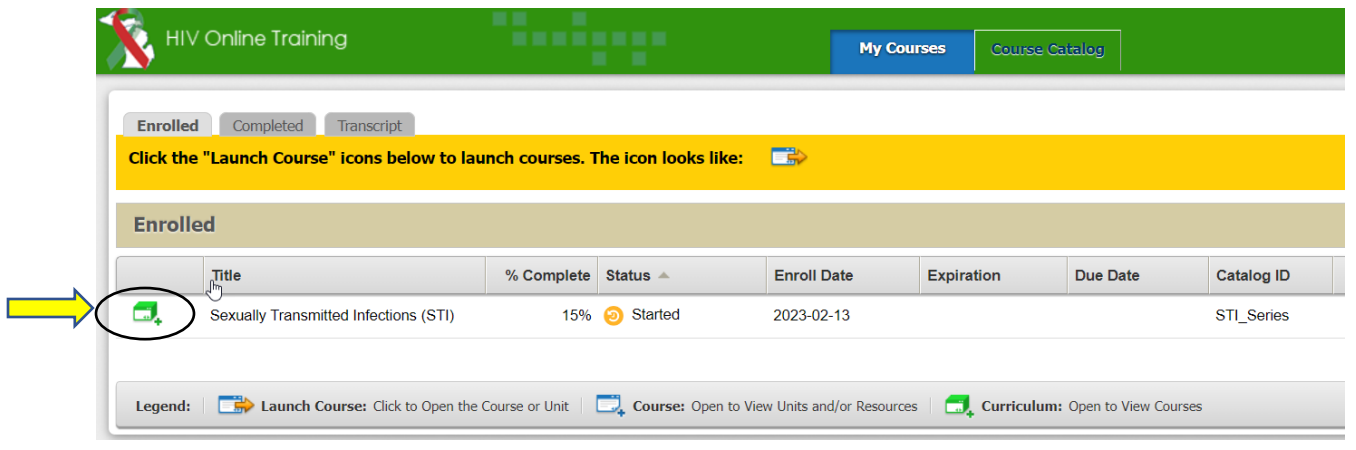

Click on the **Curriculum box** before "Sexually Transmitted Infections (STI)" and it will take you to the individual courses.

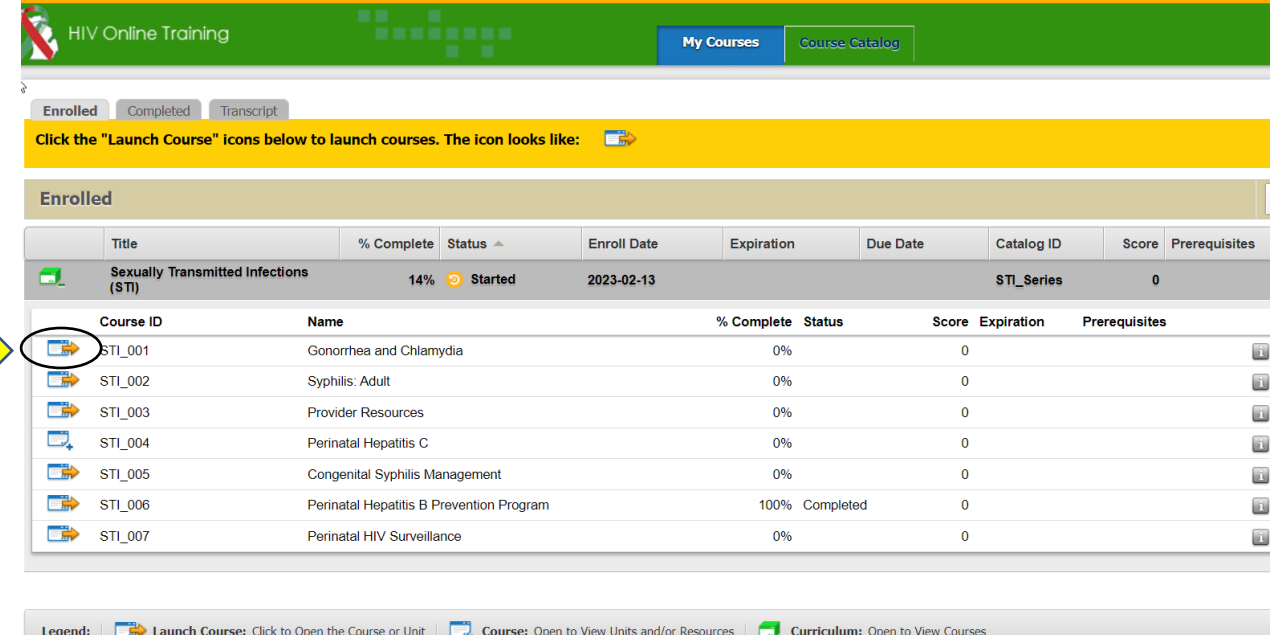

Click on the **Launch Course box** before each STI course and begin.

There are 2.5 total nursing contact hours after completion of all presentations in this series:

- Gonorrhea and Chlamydia (0.50 contact hours)
- Syphilis: Adult (0.50)
- Provider Resources (no contact hours, but has a certificate of completion)
- Perinatal Hepatitis C (0.50)
- Congenital Syphilis Management (0.25)
- Perinatal Hepatitis B Prevention Program (0.50)
- Perinatal HIV Surveillance (0.25)

Once you open the individual course, click on the **">"** arrow on top right of screen (you may have to enlarge your screen to see it).

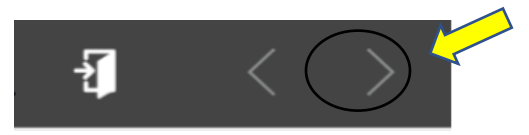

The "Navigation" screen should appear.

### **Navigation Buttons**

 $\mathbb{R}$ 

Located at the top of each page are three buttons. From left to right, these are: Exit, Back, and Next.

- Click on the *Exit* button to save your progress and exit the course.
- Click on the Back button to navigate backwards one page in the course.
- Click on the **Next** button to navigate forward one page in the course.

#### **Course Progress and Re-Entry**

Just below these buttons is a blue progress bar. This bar tracks your progress and you move through the training.

If you exit the course and re-enter at a later date/time you will see the following message:

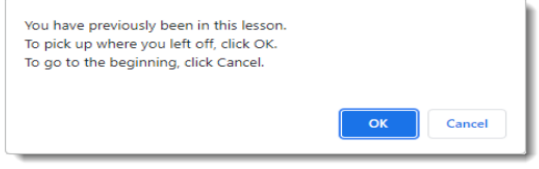

Click the OK button to resume where you left off, or click the Cancel button to begin from the start of the Unit. If you accidentally click Cancel, you will need to restart the course from the beginning.

Click on **">"** at top of screen to advance to next slide.

This takes you to the "Welcome" screen which includes:

- Purpose
- Learner Outcome Statement
- Objectives
- Nursing Contact Hours Designation
- Criteria for Continuing Education
- Disclosures

Click Play (or arrow in center of presentation to begin)

Once you have completed the presentation, it will show the following screens:

- A "References for the Presentation" slide. Click **">"** to advance to next screen.
- Step 1: "Complete the evaluation below" screen. Click on Next to complete the evaluation (once completed, you enter the code that is provided to you) click on continue and it will take you to the next screen.
- Step 2: "Are you seeking Continuing Education credit for this training?" if yes, it will ask you for your name as it will appear on the certificate and click on "Submit"
- Click on "Print Nursing Certificate"

Once completed, it will take you back to the "Enrolled" screen.

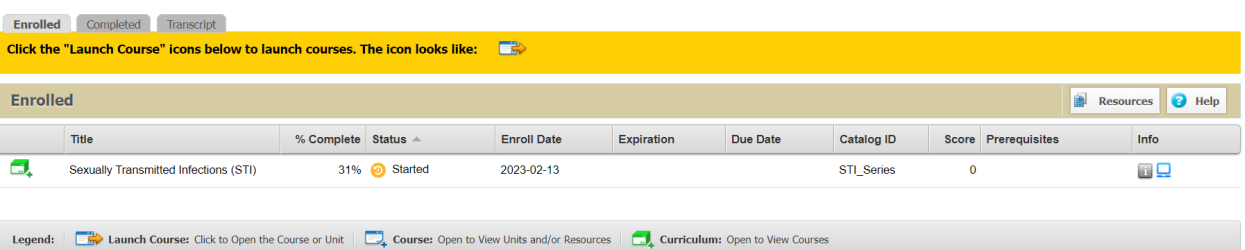

At the top of the page, there are **Enrolled, Completed and Transcript** tabs.

**Enrolled** - is your main page and lists the Title of courses you are enrolled in, % Complete, the Status of the course and the Enroll date of when you started the course.

**Completed** - lists all of the courses completed

**Transcript** - shows a summary of the transcripts you earned or if any course is inactive

You can run a report, print a report, download a report, or get help.

Also, in center of the screen, you can click on the Certificates tab (middle right of screen) – which will list all the certificates you received.

To log off - use the down arrow next to your name at top of screen.

## **You can resume at a later date.**

To sign back in go to: **<https://courses.mihealth.org/PUBLIC/home.html>**

This will take you to the "Sign In" screen. Enter your User ID and password to continue

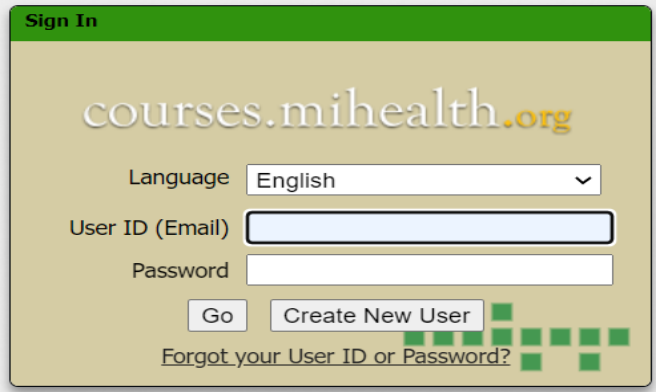

You should receive an email with User ID and password. If you click the link in it email, it will take you to the HIV Online Training "Enrolled" site. "My Courses" tab should appear in blue. Click on the box before the Sexually Transmitted Infections (STI) site.

Click on the **Launch Course** box before each STI course to resume the training. (See page 4 above).

## **If you were a previous user or are a current LMS user, but it will not allow you to access these courses:**

You may have to create a new account. If you do, follow the directions above to create a new user account (new user ID and new password).

If this doesn't work, contac[t ISGTraining@mihp.org.](mailto:ISGTraining@mihp.org)